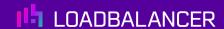

# Load Balancing IBM Cloud Object Storage

Version 1.3.0

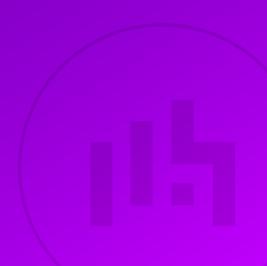

## **Table of Contents**

| 1. About this Guide                                                                     | 4  |
|-----------------------------------------------------------------------------------------|----|
| 2. Loadbalancer.org Appliances Supported                                                | 4  |
| 3. Software Versions Supported                                                          |    |
| 3.1. Loadbalancer.org Appliance                                                         |    |
| 3.2. IBM Cloud Object Storage                                                           |    |
| 4. Load Balancing IBM Cloud Object Storage Accessor Nodes                               |    |
| 4.1. Application Prerequisites                                                          |    |
| 4.2. Port Requirements                                                                  |    |
| 4.3. Deployment Concept                                                                 |    |
| 4.3.1. HTTP and HTTPS (SSL Pass-through) load balancing.                                |    |
|                                                                                         |    |
| 4.3.2. HTTP and HTTPs (SSL Termination) load balancing                                  |    |
| 4.4. Virtual Service (VIP) Requirements                                                 |    |
| 4.5. Deployment Mode.                                                                   |    |
| 5. Loadbalancer.org Appliance – the Basics                                              |    |
| 5.1. Virtual Appliance                                                                  |    |
| 5.2. Initial Network Configuration                                                      |    |
| 5.3. Accessing the Appliance WebUl                                                      |    |
| 5.3.1. Main Menu Options                                                                |    |
| 5.4. Appliance Software Update.                                                         | 9  |
| 5.4.1. Online Update                                                                    | 9  |
| 5.4.2. Offline Update                                                                   | 10 |
| 5.5. Ports Used by the Appliance.                                                       | 10 |
| 5.6. HA Clustered Pair Configuration                                                    | 11 |
| 6. Appliance & IBM Accessor Node Configuration                                          | 11 |
| 6.1. Appliance Configuration                                                            | 11 |
| 6.1.1. Configuring VIP1 - Accessor Cluster using SSL Pass-through                       | 11 |
| 6.1.2. Configuring VIP1 – Accessor Cluster using SSL Termination                        | 13 |
| 6.1.3. Finalizing the Configuration                                                     |    |
| 7. Additional Configuration Options & Settings                                          |    |
| 7.1. SSL Termination                                                                    |    |
| 7.1.1. SSL Termination on the load balancer - SSL Offloading                            |    |
| 7.1.2. Configuring SSL Termination on the Load Balancer.                                |    |
| 7.1.3. Finalizing the Configuration                                                     |    |
| 8. Testing & Verification                                                               |    |
| 8.1. Using System Overview                                                              |    |
| 9. Technical Support                                                                    |    |
| 10. Further Documentation                                                               |    |
| 11. Appendix                                                                            |    |
|                                                                                         |    |
| 11.1. Configuring GSLB / Location Affinity                                              |    |
| 11.1.1. Conceptual Overview                                                             |    |
| 11.1.2. DNS Server Prerequisites                                                        |    |
| 11.1.3. Handling Multiple Subdomains, Including Wildcard Subdomains                     |    |
| 11.1.4. Appliance Configuration                                                         |    |
| 11.1.5. DNS Server Configuration                                                        |    |
| 11.2. Microsoft DNS Server Configuration                                                |    |
| 11.2.1. Microsoft DNS Server.                                                           |    |
| 11.3. Alternative Load Balancing Method for Read-Intensive Deployments (Direct Routing) |    |
| 11.3.1. Caveats                                                                         | 31 |

| 11.3.2. Appliance Configuration for IBM COS Accessor Nodes – Using Layer 4 DR Mode (Direct |  |
|--------------------------------------------------------------------------------------------|--|
| Routing)                                                                                   |  |
| 11.4. Configuring HA - Adding a Secondary Appliance                                        |  |
| 11.4.1. Non-Replicated Settings                                                            |  |
| 11.4.2. Configuring the HA Clustered Pair                                                  |  |
| 12. Document Revision History                                                              |  |

## 1. About this Guide

This guide details the steps required to configure a highly available IBM Cloud Object Storage Accessor node environment utilizing Loadbalancer.org appliances. It covers the configuration of the load balancers and also any Accessor node configuration changes that are required.

For more information about initial appliance deployment, network configuration and using the Web User Interface (WebUI), please also refer to the Administration Manual.

## 2. Loadbalancer.org Appliances Supported

All our products can be used for load balancing IBM Cloud Object Storage. For full specifications of available models please refer to https://www.loadbalancer.org/products/enterprise.

Some features may not be available or fully supported in all cloud platforms due to platform specific limitations. For more details, please refer to the "Main Differences to our Standard (Non-Cloud) Product" section in the appropriate cloud platform Quick Start Guide or check with Loadbalancer.org support.

## 3. Software Versions Supported

## 3.1. Loadbalancer.org Appliance

V8.9.1 and later

8 Note

The screenshots used throughout this document aim to track the latest Loadbalancer.org software version. If you're using an older version, or the very latest, the screenshots presented here may not match your WebUI exactly.

## 3.2. IBM Cloud Object Storage

All versions

# 4. Load Balancing IBM Cloud Object Storage Accessor Nodes

The IBM COS system is a breakthrough cloud platform that helps solve petabyte and beyond storage challenges for enterprises worldwide. It uses an innovative and cost-effective approach for storing large volumes of unstructured data while still ensuring scalability, security, availability, reliability, manageability, and flexibility.

- Scalability offers a single storage system and namespace versus an ever-increasing number of limitedcapacity storage silos
- Security features include a wide range of capabilities designed to help meet security requirements
- Availability and reliability characteristics of the system are configurable to best suit different use cases and requirements

- Manageability helps enable storage administrators to handle large storage capacity
- Flexibility of a software-defined storage solution that does not require specific or proprietary hardware

For high availability and scalability, IBM recommend that a load balancer is used to distribute client connections to the IBM Accessor node clusters. Load balancers monitor and perform health checks on a node to ensure traffic is routed correctly to healthy nodes. Without the use of a load balancer, an offline or failed node would still receive traffic, causing failures.

A variety of load balancing methods are currently supported by IBM COS Accessor nodes, dependent on customer infrastructure, including layer 4, layer 7, and geo GSLB / location affinity.

## 4.1. Application Prerequisites

Network Time Protocol (NTP) configuration is required for proper operations of an IBM COS system. Time must be synchronized not only among the IBM COS nodes but also across all connecting clients. Typically, the IBM COS manager node synchronizes with an external time source, and all other nodes synchronize with the manager node. It is therefore advised to configure the NTP settings on the load balancer which can be found via the WebUI under *Local Configuration > System Date & Time*.

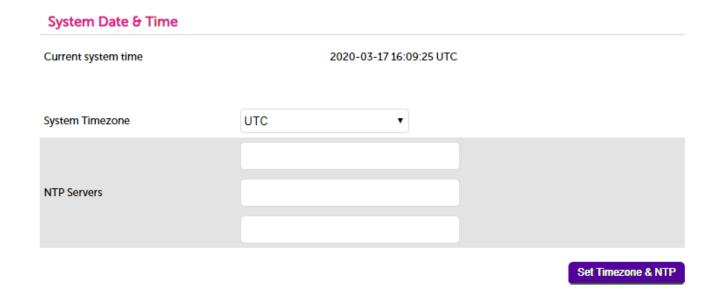

## 4.2. Port Requirements

The following table shows the ports used by the IBM Accessor nodes. The load balancer must be configured to listen on the same ports.

| Port    | Protocols | Use                                |
|---------|-----------|------------------------------------|
| 80/8080 | TCP/HTTP  | HTTP & Object Interfaces to Vaults |
| 443     | TCP/HTTPS | HTTPS for dsNet Auth/Registry Data |

## 4.3. Deployment Concept

When the IBM Accessor nodes are deployed with the load balancer, clients connect to the Virtual Service (VIP) on the load balancer rather than connecting directly to one of the Accessor nodes.

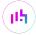

## 4.3.1. HTTP and HTTPS (SSL Pass-through) load balancing

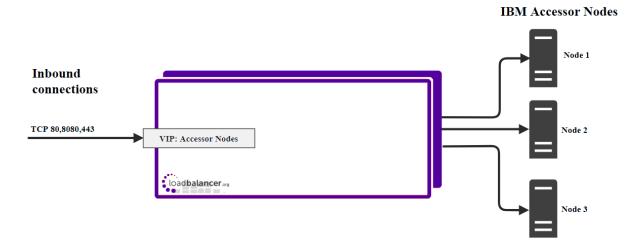

## 4.3.2. HTTP and HTTPs (SSL Termination) load balancing

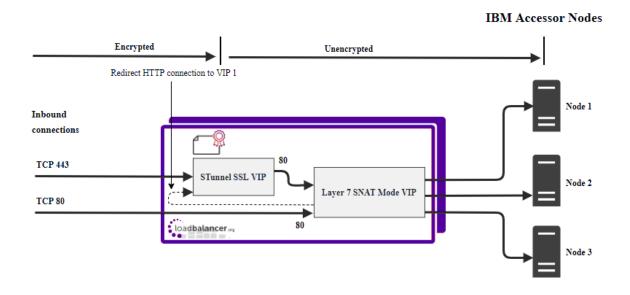

8 Note

The load balancer can be deployed as a single unit, although Loadbalancer.org recommends a clustered pair for resilience & high availability. Please refer to Configuring HA - Adding a Secondary Appliance for more details on configuring a clustered pair.

## 4.4. Virtual Service (VIP) Requirements

To provide load balancing for IBM COS Accessor nodes the following VIP is required:

• VIP 1: Accessor Cluster

## 4.5. Deployment Mode

As mentioned above, the VIP can be configured using either Layer 4 or Layer 7, depending on the architecture of the network. In this case we recommend using Layer 7 as no network changes are required and SSL termination can be implemented. This mode offers high performance and implementation flexibility, however as Layer 7 is a reverse proxy the client source IP address is not visible at the real server: instead, the IP address of the load

balancer is visible at the real server. In order to retain the client source IP address, the load balancer inserts an *X-Forwarded-For* header into the load balanced traffic, which the IBM Accessor nodes can log for troubleshooting issues while seeing the true source IP address of connecting clients.

## 5. Loadbalancer.org Appliance – the Basics

## 5.1. Virtual Appliance

A fully featured, fully supported 30 day trial is available if you are conducting a PoC (Proof of Concept) deployment. The VA is currently available for VMware, Virtual Box, Hyper-V, KVM, XEN and Nutanix AHV and has been optimized for each Hypervisor. By default, the VA is allocated 2 vCPUs, 4GB of RAM and has a 20GB virtual disk. The Virtual Appliance can be downloaded here.

| 8 Note | The same download is used for the licensed product, the only difference is that a license key file (supplied by our sales team when the product is purchased) must be applied using the appliance's WebUI.                                                                            |
|--------|----------------------------------------------------------------------------------------------------|
|        |                                                                                                    |
| 8 Note | Please refer to Virtual Appliance Installation and the ReadMe.txt text file included in the VA download for additional information on deploying the VA using the various Hypervisors.                                                                                                 |
|        |                                                                                                    |
| 8 Note | The VA has 4 network adapters. For VMware only the first adapter ( <b>eth0</b> ) is connected by default. For HyperV, KVM, XEN and Nutanix AHV all adapters are disconnected by default. Use the network configuration screen within the Hypervisor to connect the required adapters. |

## 5.2. Initial Network Configuration

After boot up, follow the instructions on the appliance console to configure the management IP address, subnet mask, default gateway, DNS servers and other network and administrative settings.

(!) Important Be sure to set a secure password for the load balancer, when prompted during the setup routine.

## 5.3. Accessing the Appliance WebUI

The WebUI is accessed using a web browser. By default, users are authenticated using Apache authentication. Users can also be authenticated against LDAP, LDAPS, Active Directory or Radius - for more information, please refer to External Authentication.

Note

There are certain differences when accessing the WebUI for the cloud appliances. For details, please refer to the relevant Quick Start / Configuration Guide.

1. Using a browser, navigate to the following URL:

https://<IP-address-configured-during-the-network-setup-wizard>:9443/lbadmin/

Note You'll receive a warning about the WebUI's SSL certificate. This is due to the default self

signed certificate that is used. If preferred, you can upload your own certificate - for more information, please refer to Appliance Security Features.

8 Note

If you need to change the port, IP address or protocol that the WebUI listens on, please refer to Service Socket Addresses.

2. Log in to the WebUI using the following credentials:

Username: loadbalancer

Password: <configured-during-network-setup-wizard>

Note

To change the password, use the WebUI menu option: *Maintenance > Passwords*.

Once logged in, the WebUI will be displayed as shown below:

## LOADBALANCER

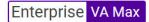

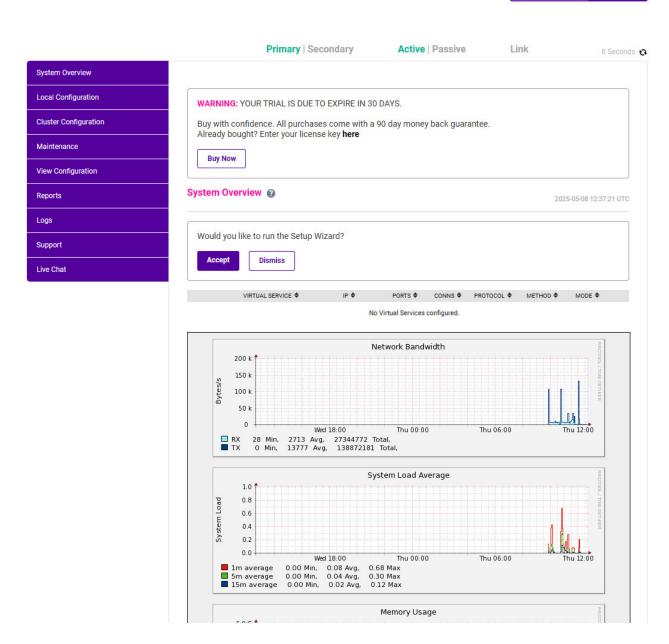

3. You'll be asked if you want to run the Setup Wizard. Click **Dismiss** if you're following a guide or want to configure the appliance manually. Click **Accept** to start the Setup Wizard.

8 Note

The Setup Wizard can only be used to configure Layer 7 services.

## 5.3.1. Main Menu Options

System Overview - Displays a graphical summary of all VIPs, RIPs and key appliance statistics

Local Configuration - Configure local host settings such as IP address, DNS, system time etc.

Cluster Configuration - Configure load balanced services such as VIPs & RIPs

Maintenance - Perform maintenance tasks such as service restarts and creating backups

View Configuration - Display the saved appliance configuration settings

**Reports** - View various appliance reports & graphs

Logs - View various appliance logs

Support - Create a support download, contact the support team & access useful links

Live Chat - Start a live chat session with one of our Support Engineers

## 5.4. Appliance Software Update

We recommend that the appliance is kept up to date to ensure that you benefit from the latest bug fixes, security updates and feature improvements. Both online and offline update are supported.

Note For full details, please refer to Appliance Software Update in the Administration Manual.

8 Note

Services may need to be restarted/reloaded after the update process completes or in some cases a full appliance restart may be required. We therefore recommend performing the update during a maintenance window.

## 5.4.1. Online Update

The appliance periodically contacts the Loadbalancer.org update server (**update.loadbalancer.org**) and checks for updates. This is the default behavior and can be disabled if preferred. If an update is found, a notification similar to the example below will be displayed at the top of the WebUI:

Information: Update 8.13.1 is now available for this appliance.

Online Update

Click **Online Update**. A summary of all new features, improvements, bug fixes and security updates included in the update will be displayed. Click **Update** at the bottom of the page to start the update process.

(1) Important Do not navigate away whilst the update is ongoing, this may cause the update to fail.

The update can take several minutes depending on download speed and upgrade version. Once complete, the following message will be displayed:

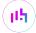

#### Information: Update completed successfully. Return to system overview.

If services need to be reloaded/restarted or the appliance needs a full restart, you'll be prompted accordingly.

## 5.4.2. Offline Update

If the appliance does not have access to the Internet, offline update can be used.

To check for the latest version, please refer to our product roadmap page available here. To obtain the latest offline update files contact support@loadbalancer.org.

To perform an offline update:

- 1. Using the WebUI, navigate to: *Maintenance > Software Update*.
- 2. Select Offline Update.
- 3. The following screen will be displayed:

#### Software Update

#### Offline Update

The following steps will lead you through offline update.

- 1. Contact Loadbalancer.org support to obtain the offline update archive and checksum.
- 2. Save the archive and checksum to your local machine.
- 3. Select the archive and checksum files in the upload form below.
- 4. Click Upload and Install to begin the update process.

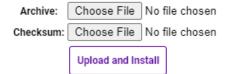

- 4. Select the Archive and Checksum files.
- 5. Click Upload and Install.
- 6. If services need to be reloaded/restarted or the appliance needs a full restart, you'll be prompted accordingly.

## 5.5. Ports Used by the Appliance

By default, the appliance uses the following TCP & UDP ports:

| Protocol  | Port | Purpose    |
|-----------|------|------------|
| TCP       | 22 * | SSH        |
| TCP & UDP | 53 * | DNS / GSLB |
| TCP & UDP | 123  | NTP        |

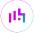

| Protocol  | Port    | Purpose                                                     |
|-----------|---------|-------------------------------------------------------------|
| TCP & UDP | 161 *   | SNMP                                                        |
| UDP       | 6694    | Heartbeat between Primary & Secondary appliances in HA mode |
| TCP       | 7778    | HAProxy persistence table replication                       |
| TCP       | 9000 *  | Gateway service (Centralized/Portal Management)             |
| TCP       | 9080 *  | WebUI - HTTP (disabled by default)                          |
| TCP       | 9081 *  | Nginx fallback page                                         |
| TCP       | 9443 *  | WebUI - HTTPS                                               |
| TCP       | 25565 * | Shuttle service (Centralized/Portal Management)             |

8 Note

The ports used for SSH, GSLB, SNMP, the WebUI, the fallback page, the gateway service and the shuttle service can be changed if required. For more information, please refer to Service Socket Addresses.

## 5.6. HA Clustered Pair Configuration

Loadbalancer.org recommend that load balancer appliances are deployed in pairs for high availability. In this guide a single unit is deployed first, adding a secondary unit is covered in Configuring HA - Adding a Secondary Appliance.

## 6. Appliance & IBM Accessor Node Configuration

## 6.1. Appliance Configuration

## 6.1.1. Configuring VIP1 - Accessor Cluster using SSL Pass-through

## a) Setting up the Virtual Service (VIP)

- 1. Using the WebUI, navigate to *Cluster Configuration > Layer 7 Virtual Services* and click **Add a new Virtual Service**.
- 2. Enter the following details:

#### Layer 7 - Add a new Virtual Service

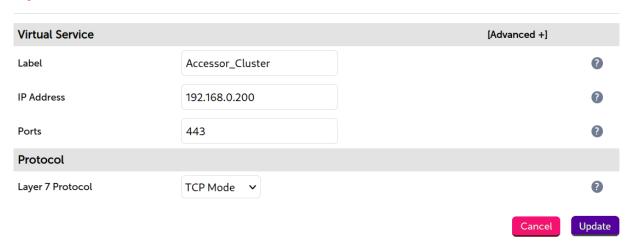

- 3. Enter an appropriate label (name) for the VIP, e.g. Accessor Cluster.
- 4. Set the Virtual Service IP address field to the required IP address, e.g. 192.168.0.200.
- 5. Set the Virtual Service Ports field to 443.
- 6. Leave Protocol set to TCP.
- 7. Click **Update**.
- 8. Click Modify next to the newly created VIP.
- 9. Set Persistence Mode to None.
- 10. Set Health Checks to Connect to Port.
- 11. Click Update.

## b) Setting up the Real Servers (RIPs)

- 1. Using the WebUI, navigate to *Cluster Configuration > Layer 7 Real Servers* and click **Add a new Real Server** next to the newly created Accessor Cluster VIP.
- 2. Enter the following details:

#### Layer 7 Add a new Real Server

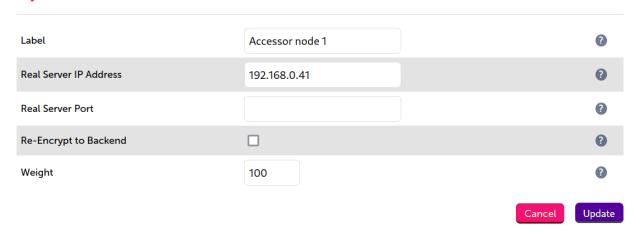

- 3. Enter an appropriate label (name) for the RIP, e.g. Accessor node 1.
- 4. Set the Real Server IP Address field to the IP address of the Accessor node 1.
- 5. Click Update.
- 6. Repeat these steps to add additional Accessor nodes as real servers as required.

## 6.1.2. Configuring VIP1 – Accessor Cluster using SSL Termination

## a) Setting up the Virtual Service (VIP)

- 1. Using the WebUI, navigate to *Cluster Configuration > Layer 7 Virtual Services* and click **Add a new Virtual Service**.
- 2. Enter the following details:

Layer 7 - Add a new Virtual Service

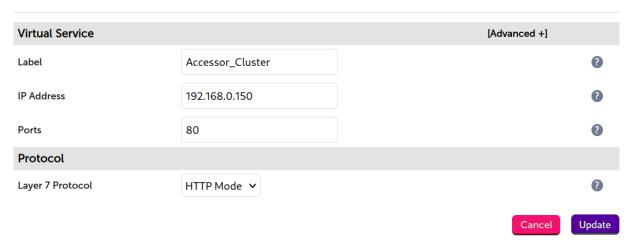

- 3. Enter an appropriate label (name) for the VIP, e.g. Accessor\_Cluster.
- 4. Set the Virtual Service IP address field to the required IP address, e.g. 192.168.0.150.
- 5. Set the Virtual Service Ports field to 80 or 8080.
- 6. Leave Protocol set to HTTP.
- 7. Click Update.
- 8. Click Modify next to the newly created VIP.
- 9. Set Persistence Mode to None.
- 10. Set Health Checks to Connect to Port.
- 11. Click Update.

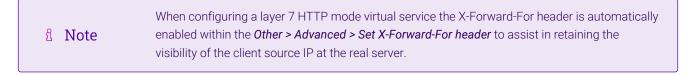

## b) Setting up the Real Servers (RIPs)

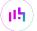

- 1. Using the WebUI, navigate to *Cluster Configuration > Layer 7 Real Servers* and click **Add a new Real Server** next to the newly created Accessor Cluster VIP.
- 2. Enter the following details:

#### Layer 7 Add a new Real Server

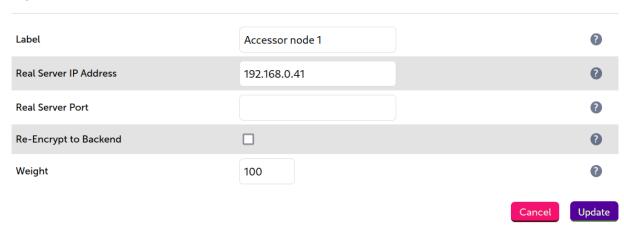

- 3. Enter an appropriate label (name) for the RIP, e.g. Accessor node 1.
- 4. Set the Real Server IP Address field to the IP address of the Accessor node 1.
- 5. Click Update.
- 6. Repeat these steps to add additional Accessor nodes as real servers as required.

## 6.1.3. Finalizing the Configuration

To apply the new settings, HAProxy must be reloaded. This can be done using the button in the "Commit changes" box at the top of the screen or by using the *Restart Services* menu option:

- 1. Using the WebUI, navigate to: *Maintenance > Restart Services*.
- 2. Click Reload HAProxy.

## 7. Additional Configuration Options & Settings

## 7.1. SSL Termination

SSL termination can be handled in the following ways:

- 1. On the Real Servers aka SSL Pass-through.
- 2. On the load balancer aka SSL Offloading (recommend for IBM COS Accessor Nodes).
- 3. On the load balancer with re-encryption to the backend servers aka SSL Bridging.

In the case of IBM COS Accessor Nodes, it is recommended that SSL be terminated on the load balancer (**SSL offloading**) with **Force to HTTPS** enabled.

Note SSL termination on the load balancer can be very CPU intensive.

By default, a self-signed certificate is used for the new SSL VIP. Certificates can be requested on the load balancer or uploaded as described in the section below. The default self-signed certificate can be regenerated if needed using the WebUI menu option: SSL Certificate and clicking the **Regenerate Default Self Signed Certificate** button.

The backend for the SSL VIP can be either a Layer 7 SNAT mode VIP or a Layer 4 NAT or SNAT mode VIP. Layer 4 DR mode cannot be used since stunnel acts as a proxy, and the Accessor node servers see requests with a source IP address of the VIP. However, since the Accessor node servers believe that they own the VIP (due to the loopback adapter configured to handle to ARP problem) they are unable to reply to stunnel.

## 7.1.1. SSL Termination on the load balancer - SSL Offloading

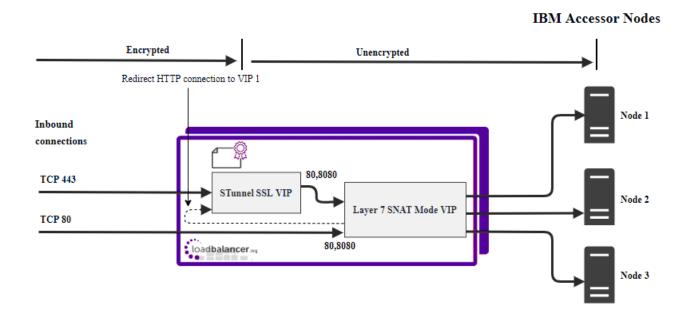

In this case, an SSL VIP utilizing stunnel is configured on the appliance and an SSL certificate is uploaded and associated to the Virtual Service. Data is encrypted from the client to the load balancer, but is un-encrypted from the load balancer to the backend servers as shown above.

#### Certificates

If you already have an SSL certificate in either PFX or PEM file format, this can be uploaded to the Load balancer using the certificate upload option as explained below in Uploading Certificates. Alternatively, you can create a Certificate Signing Request (CSR) on the load balancer and send this to your CA to create a new certificate. For more information please refer to Generating a CSR on the Load Balancer.

## **Uploading Certificates**

If you already have a certificate in either PEM or PFX format, this can be uploaded to the load balancer.

To upload a Certificate:

- 1. Using the WebUI, navigate to: Cluster Configuration > SSL Certificates.
- 2. Click Add a new SSL Certificate & select Upload prepared PEM/PFX file.

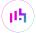

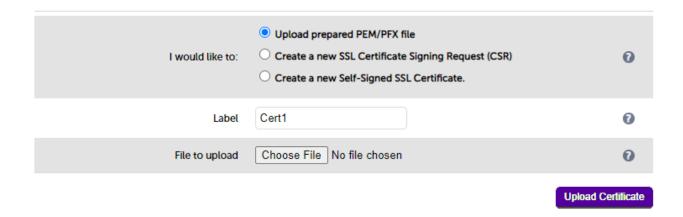

- 3. Enter a suitable Label (name) for the certificate, e.g. Cert1.
- 4. Browse to and select the certificate file to upload (PEM or PFX format).
- 5. Enter the password, if applicable.
- 6. Click Upload Certificate, if successful, a message similar to the following will be displayed:

Information: cert1 SSL Certificate uploaded successfully.

It's important to backup all of your certificates. This can be done via the WebUI from Maintenance > Backup & Restore > Download SSL Certificates.

## 7.1.2. Configuring SSL Termination on the Load Balancer

1. Using the WebUI, navigate to Cluster Configuration > SSL Termination and click Add a new Virtual Service.

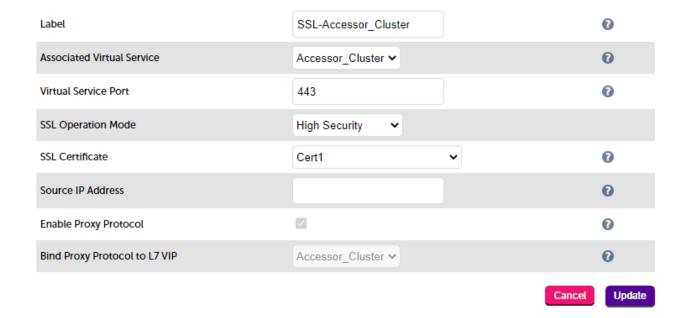

2. Set *Associated Virtual Service* to the Accessor Cluster VIP, e.g. **Accessor\_Cluster**. This will automatically fill in the label as the VIP name with SSL inserted in front of the VIP name e.g. **SSL-Accessor\_Cluster**.

8 Note

The Associated Virtual Service drop-down is populated with all single port, standard (i.e. non-manual) Layer 7 VIPs available on the load balancer. Using a Layer 7 VIP for the backend is the recommended method although as mentioned earlier, Layer 4 NAT mode and layer 4 SNAT mode VIPs can also be used if required. To forward traffic from the SSL VIP to these type of VIPs, you'll need to set Associated Virtual Service to **Custom**, then configure the IP address & port of the required VIP.

- 3. Leave Virtual Service Port set to 443.
- 4. Leave SSL operation Mode set to High Security.
- 5. Select the required certificate from the SSL Certificate drop-down.
- 6. Click Update.

Once configured, HTTP traffic will be load balanced by the Layer 7 SNAT mode VIP and HTTPS traffic will be terminated by the SSL VIP, then passed on to the Layer 7 SNAT mode VIP as unencrypted HTTP for load balancing.

## 7.1.3. Finalizing the Configuration

To apply the new settings, HAProxy and STunnel must both be reloaded. This can be done using the buttons in the "Commit changes" box at the top of the screen or by using the *Restart Services* menu option:

- 1. Using the WebUI, navigate to: Maintenance > Restart Services.
- 2. Click Reload HAProxy.
- 3. Click Reload STunnel.

## 8. Testing & Verification

8 Note

For additional guidance on diagnosing and resolving any issues you may have, please also refer to Diagnostics & Troubleshooting.

## 8.1. Using System Overview

The System Overview can be viewed in the WebUI. It shows a graphical view of all VIPs & RIPs (i.e. the Accessor Nodes) and shows the state/health of each server as well as the state of the each cluster as a whole. The example below shows that all Accessor nodes are healthy and available to accept connections.

#### System Overview 🕜 2020-03-18 16:27:19 UTC VIRTUAL SERVICE ♦ PORTS **\$** CONNS \$ PROTOCOL **♦** METHOD **♦** MODE **♦** 192.168.0.150 Accessor\_Cluster.. 80 HTTP Layer 7 Proxy REAL SERVER WEIGHT CONNS **PORTS** Accessor\_Node\_1 0 192.168.0.41 80 100 Drain Halt 192.168.0.42 Accessor\_Node\_2 80 100 0 Drain Halt

## 9. Technical Support

For more details about configuring the appliance and assistance with designing your deployment please don't hesitate to contact the support team using the following email address: support@loadbalancer.org.

## 10. Further Documentation

For additional information, please refer to the Administration Manual.

## 11. Appendix

## 11.1. Configuring GSLB / Location Affinity

## 11.1.1. Conceptual Overview

For **multi-site IBM COS deployments**, it is possible to use the load balancer's global server load balancing (GSLB) functionality to provide both high availability and location affinity across multiple sites.

- Clients across multiple sites use the same fully qualified domain name to access the Accessor nodes.
- Under normal operation: clients are directed to their local site's cluster of Accessor nodes.
- In the event of a local service failure: clients are automatically directed to a functioning cluster of Accessor nodes at another site. This would happen if the local site's Accessor node cluster and/or load balancers were offline and unavailable.

For the sake of simplicity, the diagram presented below shows a two site setup. The principle can be extended to encompass as many sites as desired.

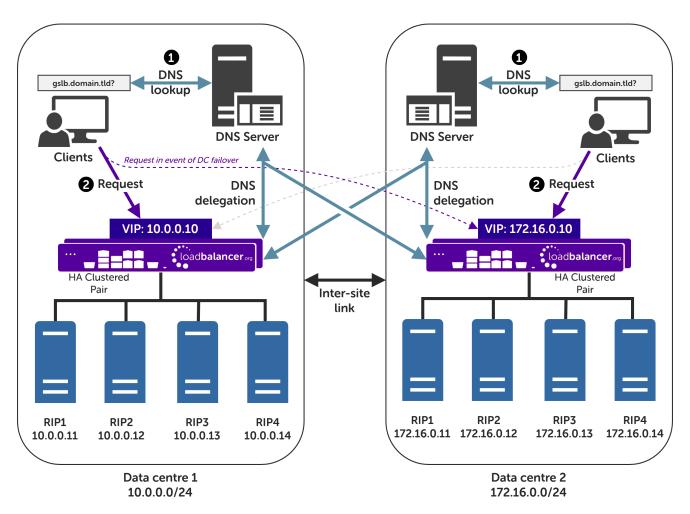

#### Explanation:

• Start: A client tries to access the IBM COS Accessor node cluster. To do this, the client uses the service's fully qualified domain name, in this example gslb.domain.tld

- The client sends a DNS query for gslb.domain.tld to its local DNS server.
- The DNS server has the domain gslb.domain.tld delegated to the load balancers.
- The DNS server sends a delegated DNS query for gslb.domain.tld to one of the load balancers.
- The load balancer that received the delegated DNS query replies to the DNS server. The load balancer
  answers with the IP address of the VIP (Accessor node cluster) that is local to the DNS server making the
  query, and hence local to the original client.
  - An example: if the delegated query from the DNS server originated from the 10.0.0.0/24 subnet then the VIP in that subnet is served up. Likewise, if the delegated query originated from the 172.16.0.0/24 subnet then the VIP in that subnet is served up. As such, clients are always directed to their local, onsite Accessor node instance, provided that the local instance is online and available.
- The DNS server sends the delegated DNS answer to the client.
- Finish: The client connects to gslb.domain.tld by using the local VIP address.

In the event that the cluster of Accessor nodes and/or load balancers at one site should completely fail then local clients will be directed to the cluster of Accessor nodes at the other site and the service will continue to be available.

8 Note

This style of multi-site failover is possible because the load balancers' GSLB functionality continuously health checks the service at each site. When the service at a site is observed to be unavailable then that site's IP address is no longer served when responding to DNS queries.

## 11.1.2. DNS Server Prerequisites

(!) Important

Location affinity (ensuring clients 'stick' to their local site) **requires** a <u>unique</u> DNS server <u>at each site</u>.

For this setup to work and provide location affinity, a unique DNS server is required at each site, like the example deployment shown at the beginning of this section.

If multiple sites *share* a common DNS server then *clients cannot be directed to their local, on-site Accessor node cluster*.

**Example**: Consider a two data centre deployment with a shared, common DNS server located at DC 1. From the perspective of a load balancer in this scenario, *every* delegated DNS request would be seen to come from the single, shared DNS server at DC 1. Specifically, the requests would all come from the DNS server's IP address, which would fall within DC 1's subnet.

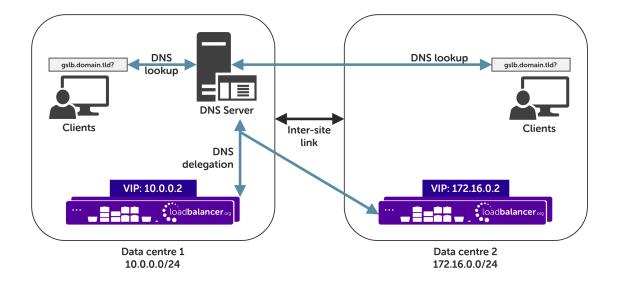

A load balancer would have *no way to distinguish between delegated requests for DC 1's clients and delegated requests for DC 2's clients*. <u>All</u> delegated requests would originate from within DC 1's subnet, therefore **all traffic would be directed to DC 1's Accessor node cluster**.

To resolve such a situation, a DNS server would need to be deployed at DC 2. The load balancers could then easily tell which site a given delegated DNS query has come from and, therefore, which site the client should be directed to.

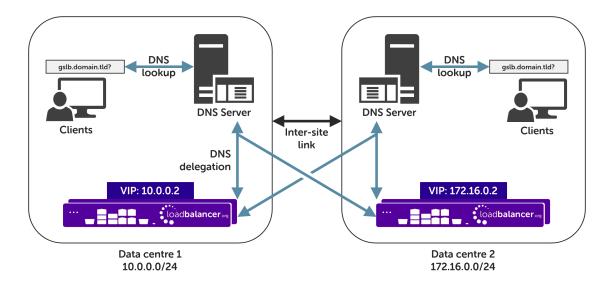

If having unique DNS servers per-site and splitting up sites using a topology configuration is **not** possible then clients **will** bounce between different VIPs (and hence bounce between sites) in a round-robin fashion. If this behaviour is acceptable then it can theoretically be used without significant issue.

## 11.1.3. Handling Multiple Subdomains, Including Wildcard Subdomains

#### Scenario

Some DNS configurations will make use of various DNS subdomains, for example:

ibmcos-<region/location>.domain.tld(e.g.ibmcos-region1.domain.tld)

Some scenarios also require the use of wildcard DNS entries, for example to cover bucket specific subdomains

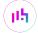

like app-instance-f57ac0.ibmcos-region1.domain.tld.

#### Solution

Configuring DNS delegation can be complex. As such, the supported solution is to:

- Delegate a single subdomain to the load balancer, e.g. gslb.
- Use CNAME records to point everything else at the delegated subdomain

For example, the subdomain <code>gslb.domain.tld</code> would be delegated and everything else would point to it. This would look like so:

| gslb.                        | Delegate to the load balancer |
|------------------------------|-------------------------------|
| ibmcos- <region>.</region>   | CNAME to gslb.domain.tld      |
| *.ibmcos- <region>.</region> | CNAME to gslb.domain.tld      |
| ibmcos-admin-<br>console.    | CNAME to gslb.domain.tld      |

This approach simplifies DNS entry configuration, particularly when wildcard entries are involved.

## 11.1.4. Appliance Configuration

The GSLB service should be configured on the **primary** load balancer appliance at each site.

Note that **the GSLB configuration must be identical across all sites**: inconsistent configurations will lead to unexpected behaviour.

Configuration takes place in the WebUI under Cluster Configuration > GSLB Configuration:

#### **GSLB Configuration**

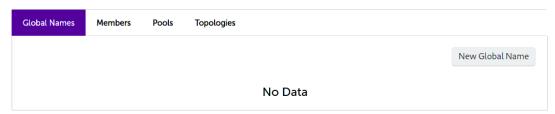

## Step 1 - Configuring the Global Name

- 1. Using the WebUI on the primary appliance for the first site, navigate to *Cluster Configuration > GSLB Configuration*.
- 2. Select the Global Names tab.
- 3. Click the New Global Name button.
- 4. Define a friendly Name for the new hostname, which can just be the subdomain itself, e.g. gslb.domain.tld

8 Note

If only working with a *single* subdomain then it's perfectly acceptable to directly delegate the specific subdomain in question, e.g. <code>ibmcos-region1.domain.tld</code>, rather than delegating a generic subdomain like <code>gslb.domain.tld</code>.

- 5. Define the *Hostname* of what will be the delegated subdomain, e.g. **gslb.domain.tld**
- 6. Click Submit.

#### **GSLB Configuration**

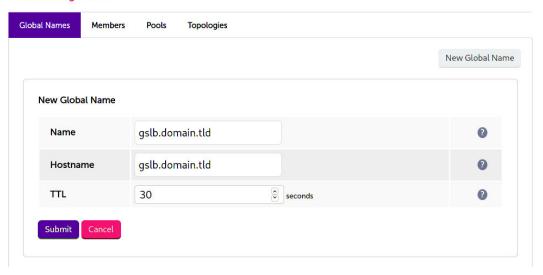

## Step 2 - Configure the Members

Each *member* can be thought of as a single site.

- 1. Select the **Members** tab.
- 2. Click the **New Member** button.
- 3. Enter a friendly *Name* for the member, e.g. **DC1**.
- 4. Specify an *IP* address for the member: in this context, this should be the VIP address of the site's Accessor node cluster, e.g. **10.0.0.2**.
- 5. Ignore the example value in the *Monitor IP* field.
- 6. Click Submit.
- 7. Repeat these steps to add additional sites as members as required.

#### **GSLB** Configuration

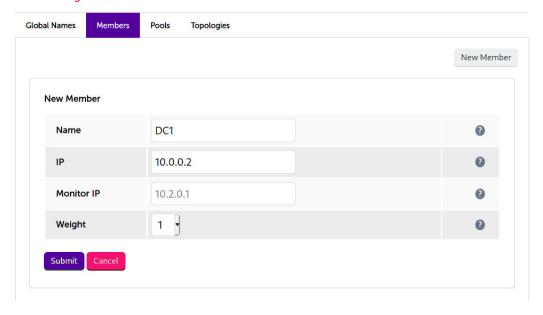

## Step 3 - Configure the Pool

A pool must be created to link together a global name with the members that should serve traffic for that global name.

Continuing with the example presented in this section, both sites have a functional Accessor node cluster ready for use. A pool would therefore be created linking the global name <code>gslb.domain.tld</code> with members (sites) DC1 and DC2, both of which should serve Accessor traffic.

- 1. Select the Pools tab.
- 2. Click the **New Pool** button.
- 3. Enter a friendly *Name* for the pool, e.g. accessor-sites.
- 4. Set the *Monitor* to HTTP.
- 5. Set Monitor Use SSL to Yes.
- 6. Set *Monitor Hostname* to a hostname that should respond if the Accessor cluster is online and healthy, e.g. ibmcos-region1.domain.tld
- 7. Set Monitor URL Path to /
- 8. Set Monitor Port to 443.
- 9. Set Monitor Expected Codes to 200.
- 10. Set *LB Method* to twrr.
- 11. From the Global Names list box, select the global name in question, e.g. gslb.domain.tld
- 12. In the *Members* section, drag the appropriate members (sites) from the *Available Members* box into the *Members In Use* box.
- 13. Click Submit.

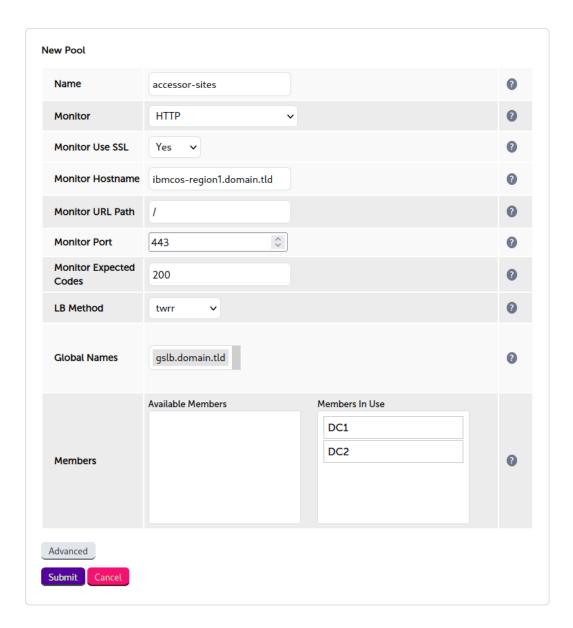

## Step 4 - Configure the Topology

Topology configuration is used to map subnets to sites. This gives the solution its location awareness, allowing clients to be directed to their *local* Accessor node cluster instead of being bounced between every site which has been defined.

- 1. Select the **Topologies** tab.
- 2. Click the **New Topology** button.
- 3. Enter a friendly *Name* for the topology, e.g. **DC1**.
- 4. In the IP/CIDR text box, define the subnet(s) that covers the site in question, e.g. 10.0.0.0/24.

This can be a comma separated list of subnets and hosts, e.g. 10.0.0.0/24, 192.168.2.0/24, 192.168.17.57. The key is that the site's DNS server *and* its Accessor node VIP fall within the union of all subnets and hosts defined for the site. This is what allows DNS queries originating from the site to be matched up with that site's local VIP: the local VIP is then served as a DNS response for clients at that site.

5. Click Submit.

6. Repeat these steps to add additional topology configurations as required.

### **GSLB Configuration**

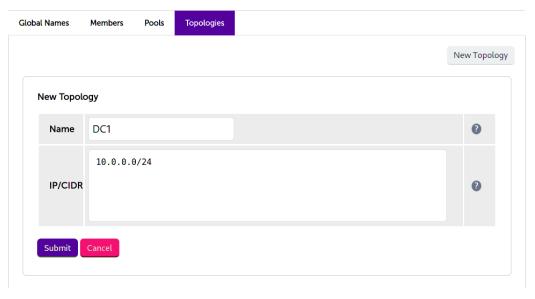

#### Step 5 - Finalising the Configuration

To apply the new settings, the GSLB service must be restarted as follows:

1. Using the WebUI, navigate to: *Maintenance > Restart Services* and click **Restart GSLB**.

## Optional: Defining a Default Site for External Traffic (Handling DNS Requests from Unpredictable Source Addresses)

It is plausible that a Accessor node GSLB deployment may be required to answer DNS queries sourced from outside of the subnets defined in the topology configuration.

Consider a client on the public internet requesting a resource from the Accessor node cluster. The DNS query associated with the request may be sourced from a previously unseen, unpredictable public IP address. DNS queries from IP addresses that do not fall within the predefined network topology/subnets will be answered with DNS records pointing to *any* of the defined sites in a round-robin fashion.

An alternative is to define a *default site*. All DNS queries from outside the predefined network topology will be answered with *the same* DNS record: a record pointing to the default site.

To configure this, add the widest possible subnet of 0.0.0.0/0 to the topology configuration of the site which is to be the 'default'. Any DNS query whose source IP address does not fall within one of the other, smaller subnets will be picked up by this new "catch all" subnet.

Following on from the previous example, setting data centre 1 to be the 'default' site would look like so:

#### **GSLB** Configuration

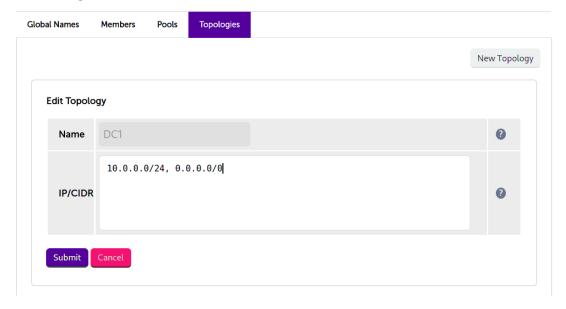

## 11.1.5. DNS Server Configuration

Once the GSLB service has been configured on the primary load balancer at every site, the DNS server at each site must then be configured for GSLB.

The DNS server at each site must be configured to delegate DNS requests for the subdomain in question to the load balancers; the load balancers' GSLB services will serve the appropriate IP addresses to the DNS servers. Using the example presented throughout this section, the DNS server at each site would be configured with a delegation for the domain <code>gslb.domain.tld</code>. The domain would be delegated to every load balancer across every site, which provides multi-site redundancy.

Steps walking through creating a DNS delegation on a Microsoft DNS server in the context of setting up GSLB on our appliance can be found in the appendix, in the section Microsoft DNS Server Configuration.

## 11.2. Microsoft DNS Server Configuration

Once the GSLB service has been fully configured on the primary load balancer at every site, as described in the previous sections, the DNS server at each site must be configured for GSLB.

The DNS server at each site must be configured to delegate DNS requests for the subdomain in question to the load balancers; the load balancers' GSLB services will serve the appropriate IP addresses to the DNS servers. Using the example presented throughout this document, the DNS server at each site would be configured with a delegation for the domain <code>gslb.domain.tld</code>. The domain would be delegated to every load balancer across every site, which provides multi-site redundancy.

The exact steps for creating a DNS delegation vary between different DNS servers. Presented below are steps that walk through creating a DNS delegation on a Microsoft DNS server in the context of setting up GSLB on our appliance.

#### 11.2.1. Microsoft DNS Server

Delegating a subdomain in Microsoft DNS Manager is a short process.

Open DNS Manager and create A records for every load balancer at every site, using Action > New Host (e.g. dc1-lbprimary.domain.tld, dc1-lbsecondary.domain.tld, dc2-lbprimary.domain.tld, and dc2-lbsecondary).

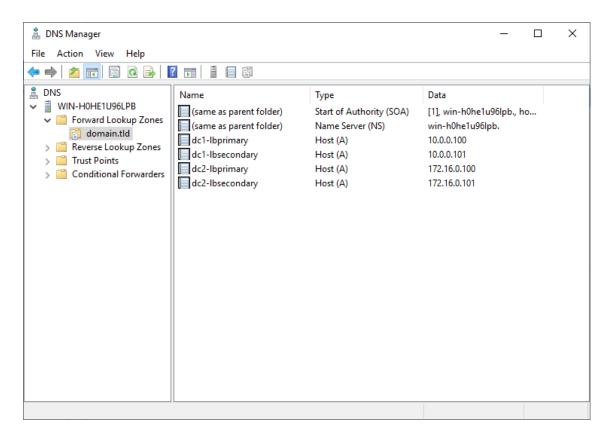

2. Provided that the load balancer part of the GSLB configuration has been completed and is working, the **New Delegation** wizard should now be used to delegate the subdomain to the load balancers. The delegation will use the new FQDNs for the load balancers, as defined in the previous step. The delegation wizard is located at *Action > New Delegation*.

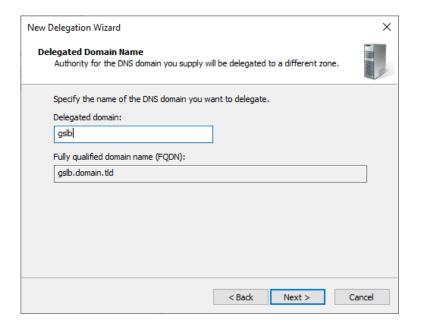

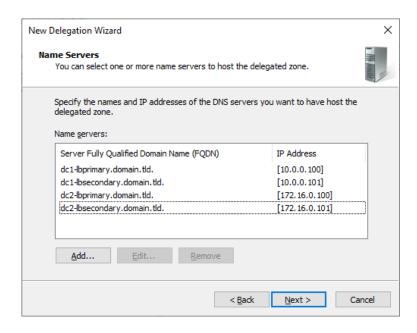

3. Test the delegation to make sure it is working as expected.

From the Windows command line, the **nslookup** program can be used to send test DNS queries to the DNS server. The DNS server is located at IP address 10.0.0.50 in the example presented here.

For the first test, use the -norecurse option to instruct the DNS server **not** to query another server for the answer. A successful test would see the DNS server respond and indicate that the subdomain in question is served by another server(s), giving the other server's details, like so:

```
C:\Users\me>nslookup -norecurse gslb.domain.tld 10.0.0.50
Server: UnKnown
Address: 10.0.0.50
Name:
       gslb.domain.tld
Served by:
- dc1-lbprimary.domain.tld
         10.0.0.100
          gslb.domain.tld
- dc1-lbsecondary.domain.tld
         10.0.0.101
          gslb.domain.tld
- dc2-lbprimary.domain.tld
          172.16.0.100
          qslb.domain.tld
- dc2-lbsecondary.domain.tld
          172.16.0.101
          gslb.domain.tld
```

For the second test, execute the same command **without** the **-norecurse** option. This should see the DNS server fetch the answer from the load balancer and then serve up the 'fetched' answer in its response. A successful test would see the server reply with the IP address of one of the online sites/services, like so:

```
C:\Users\me>nslookup gslb.domain.tld 10.0.0.50
Server: UnKnown
```

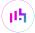

Address: 10.0.0.50

Non-authoritative answer: Name: gslb.domain.tld Address: 10.0.0.2

# 11.3. Alternative Load Balancing Method for Read-Intensive Deployments (Direct Routing)

Direct routing, also known as direct server return or DSR, is a method of load balancing. With direct routing, reply traffic flows directly from the back end servers to the clients. In this way, the load balancer is completely bypassed on the return journey for a given connection, thus removing the load balancer as a potential bottleneck for traffic on the return path.

This alternative method of load balancing can benefit read-intensive deployments which feature a large reply traffic to request traffic ratio. For example, consider the scenario where a typical client request is 10 kB in size while a typical reply is 10 GB in size (perhaps file retrieval or video streaming). Direct routing benefits such scenarios: the much larger volume of reply traffic bypasses the load balancer and is *not* limited by the load balancer's network throughput. The reply traffic is instead limited by the total available network bandwidth between the servers and the clients, which is limited only by the underlying infrastructure.

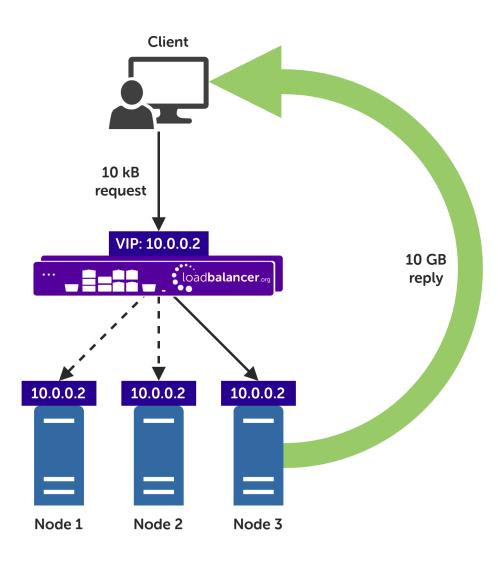

#### 11.3.1. Caveats

There are caveats for using the direct routing load balancing method which should be considered:

- The load balancers must be on the same network segment / switching fabric as the Accessor nodes (due to the fact that this load balancing method works by rewriting MAC addresses, i.e. operates at layer 2 of the OSI model).
- Each Accessor node must own the VIP address so that they can all accept and reply to the load balanced traffic. This address should be assigned to a loopback network adaptor.
- Each Accessor node must be configured to not reply to ARP requests for the VIP address or advertise that they own the address.

For guidance on configuring the Accessor nodes for direct routing, in the context of the caveats described above, please consult with the IBM COS team or Support.

## 11.3.2. Appliance Configuration for IBM COS Accessor Nodes – Using Layer 4 DR Mode (Direct Routing)

#### Configuring VIP 1 - Accessor Cluster

Configuring the Virtual Service (VIP)

- 1. Using the web user interface, navigate to *Cluster Configuration > Layer 4 Virtual Services* and click on **Add** a new Virtual Service.
- 2. Define the *Label* for the virtual service as required, e.g. **Accessor Cluster**.
- 3. Set the Virtual Service IP Address field to the required IP address, e.g. 192.168.0.167.
- 4. Set the Ports field to 80.
- 5. Leave the *Protocol* set to **TCP**.
- 6. Leave the Forwarding Method set to Direct Routing.
- 7. Click **Update** to create the virtual service.
- 8. Click **Modify** next to the newly created VIP.
- 9. Ensure that the *Persistence Enable* checkbox is unchecked.
- 10. Set the *Health Checks Check Type* to **Connect to port**.
- 11. Set the Check Port to 80.
- 12. Click Update.

Defining the Real Servers (RIPs)

- Using the web user interface, navigate to Cluster Configuration > Layer 4 Real Servers and click on Add a new Real Server next to the newly created VIP.
- 2. Define the *Label* for the real server as required, e.g. **accessor-node1**.
- 3. Set the Real Server IP Address field to the required IP address, e.g. 192.168.0.41.

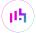

- 4. Click Update.
- 5. Repeat these steps to add additional Accessor nodes as real servers as required.

## 11.4. Configuring HA - Adding a Secondary Appliance

Our recommended configuration is to use a clustered HA pair of load balancers to provide a highly available and resilient load balancing solution. We recommend that the Primary appliance is fully configured first, then the Secondary appliance can be added to create an HA pair. Once the HA pair is configured, load balanced services must be configured and modified on the Primary appliance. The Secondary appliance will be automatically kept in sync.

Note

For Enterprise Azure, the HA pair should be configured first. For more information, please refer to the Azure Quick Start/Configuration Guide available in the documentation library

The clustered HA pair uses Heartbeat to determine the state of the other appliance. Should the active device (normally the Primary) suffer a failure, the passive device (normally the Secondary) will take over.

## 11.4.1. Non-Replicated Settings

A number of settings are not replicated as part of the Primary/Secondary pairing process and therefore must be manually configured on the Secondary appliance. These are listed by WebUI menu option in the table below:

| WebUI Main Menu<br>Option | Sub Menu Option                      | Description                                             |
|---------------------------|--------------------------------------|---------------------------------------------------------|
| Local Configuration       | Hostname & DNS                       | Hostname and DNS settings                               |
| Local Configuration       | Network Interface<br>Configuration   | Interface IP addresses, bonding configuration and VLANs |
| Local Configuration       | Routing                              | Default gateways and static routes                      |
| Local Configuration       | System Date & time                   | Time and date related settings                          |
| Local Configuration       | Physical – Advanced<br>Configuration | Various appliance settings                              |
| Local Configuration       | Portal Management                    | Portal management settings                              |
| Local Configuration       | Security                             | Security settings                                       |
| Local Configuration       | SNMP Configuration                   | SNMP settings                                           |
| Local Configuration       | Graphing                             | Graphing settings                                       |
| Local Configuration       | License Key                          | Appliance licensing                                     |
| Maintenance               | Backup & Restore                     | Local XML backups                                       |
| Maintenance               | Software Updates                     | Appliance software updates                              |
| Maintenance               | Fallback Page                        | Fallback page configuration                             |
| Maintenance               | Firewall Script                      | Firewall (iptables) configuration                       |

| WebUI Main Menu<br>Option | Sub Menu Option             | Description                            |
|---------------------------|-----------------------------|----------------------------------------|
| Maintenance               | Firewall Lockdown<br>Wizard | Appliance management lockdown settings |

(1) Important

Make sure that where any of the above have been configured on the Primary appliance, they're also configured on the Secondary.

## 11.4.2. Configuring the HA Clustered Pair

**Create a Clustered Pair** 

- Note

  If you have already run the firewall lockdown wizard on either appliance, you'll need to ensure that it is temporarily disabled on both appliances whilst performing the pairing process.
- 1. Deploy a second appliance that will be the Secondary and configure initial network settings.
- 2. Using the WebUI on the Primary appliance, navigate to: *Cluster Configuration > High-Availability Configuration*.

# Local IP address 192.168.110.40 IP address of new peer 192.168.110.41 Password for loadbalancer user on peer

••••••

Add new node

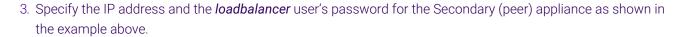

- 4. Click Add new node.
- 5. The pairing process now commences as shown below:

#### **Create a Clustered Pair**

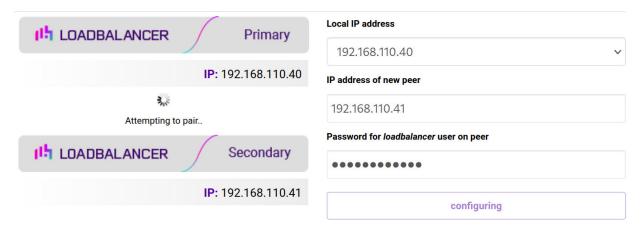

6. Once complete, the following will be displayed on the Primary appliance:

## **High Availability Configuration - primary**

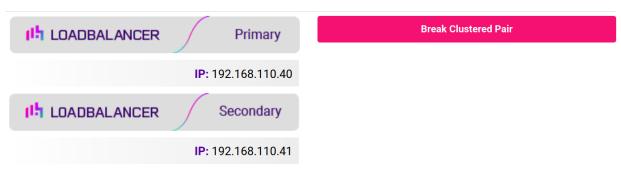

- 7. To finalize the configuration, restart heartbeat and any other services as prompted in the "Commit changes" message box at the top of the screen.
- Note
  Clicking the **Restart Heartbeat** button on the Primary appliance will also automatically restart heartbeat on the Secondary appliance.
  - Note

    For more details on configuring HA with 2 appliances, please refer to Appliance Clustering for HA.
- Note For details on testing and verifying HA, please refer to Clustered Pair Diagnostics.

## 12. Document Revision History

| Version | Date              | Change                                                                                                    | Reason for Change                                                                      | Changed By   |
|---------|-------------------|----------------------------------------------------------------------------------------------------|----------------------------------------------------------------------------------------|--------------|
| 1.0.0   | 19 March 2020     | Initial version                                                                                                    |                                                                                        | IBG          |
| 1.0.1   | 2 September 2020  | New title page  Updated Canadian contact details                                                                                                    | Branding update  Change to Canadian                                                    | АН           |
|         |                   |                                                                                                    | contact details                                                                        |              |
| 1.1.0   | 1 November 2021   | Converted the document to AsciiDoc                                                                                                    | Move to new documentation system                                                       | AH, RJC, ZAC |
| 1.2.0   | 6 April 2022      | Updated GSLB set up instructions to use GUI-driven GSLB configuration  Updated DNS server configuration instructions                                                                                                    | GSLB updates across all documentation  Changed to use new, consistent common component | АН           |
| 1.2.1   | 22 April 2022     | Updated SSL related content to reflect latest software version                                                                                                    | New software release                                                                   | RJC          |
| 1.2.2   | 28 September 2022 | Updated layer 7 VIP and RIP creation screenshots                                                                                                    | Reflect changes in the web user interface                                              | АН           |
| 1.2.3   | 5 January 2023    | Combined software version information into one section  Added one level of section numbering  Added software update instructions  Added table of ports used by the appliance  Reworded 'Further Documentation' section  Removed references to the colour of certain UI elements | Housekeeping across all documentation                                                  | AH           |
| 1.2.4   | 2 February 2023   | Updated screenshots                                                                                                    | Branding update                                                                        | АН           |
| 1.2.5   | 7 March 2023      | Removed conclusion section                                                                                                    | Updates across all documentation                                                       | AH           |

| Version | Date          | Change                   | Reason for Change | Changed By |
|---------|---------------|--------------------------|-------------------|------------|
| 1.3.0   | 24 March 2023 | New document theme       | Branding update   | АН         |
|         |               | Modified diagram colours |                   |            |

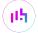

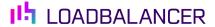

Visit us: www.loadbalancer.org

**Phone us:** +44 (0)330 380 1064

**Phone us:** +1 833 274 2566

Email us: info@loadbalancer.org

Follow us: @loadbalancer.org

## **About Loadbalancer.org**

Loadbalancer.org's mission is to ensure that its clients' businesses are never interrupted. The load balancer experts ask the right questions to get to the heart of what matters, bringing a depth of understanding to each deployment. Experience enables Loadbalancer.org engineers to design less complex, unbreakable solutions and to provide exceptional personalized support.

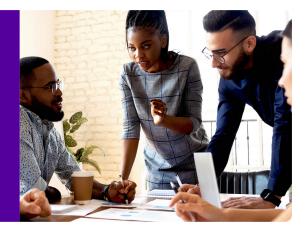